# **Welcome in My KNSB**

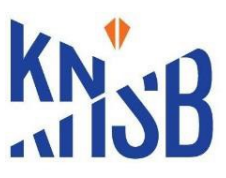

Welcome in Mijn KNSB. Mijn KNSB is your personal webpage. As a license-holder you have direct en free access to these pages. My KNSB contains up-to-date information about your race license and your personal information.

# **Race license**

In order to participate in skating or skate competitions organized under regulations of the KNSB, athletes are in possession of a KNSB race license. It provides you with a license number which gives access to subscribe (online) for races and an insurance.

To obtain the race license, one of underneath conditions is necessary if you will participate in three races or more:

a) Become a member or a Dutch skating club which is a member of KNSB.

b) Or: sent a copy of your current race license of your national federation to [licentie@knsb.nl](mailto:licentie@knsb.nl)

# **Mijn KNSB**

Go to Mijn KNSB [https://mijn.knsb.nl](https://mijn.knsb.nl/) Press: 'Klik hier om in te loggen'

In the next screen fill in your 'Gebruikersnaam' = username and your (temporary) password. Press 'Inloggen' = Log in.

# Inloggen

Klik hier om in te loggen

Veelgestelde vragen

**Tips ledenadministratie** 

If you want to buy a race license for the first time, there are three steps to be taken after login on:

### *1. Mijn gegevens*

Your Account settings = Mijn gegevens.

• You can complete or change your setting by pressing the button 'Wijzig mijn knsb profiel'.

After completing of changing your address, press the first button 'Bewaren' = Preserve.

After changing your nationality and your country, press the second button 'Bewaren' = Preserve.

#### *2. Mijn wedstrijdgegevens*

- Go further on the second menu page 'Mijn Wedstrijdgegevens'
- Select the discipline(s) you want to participate in (Langebaan = Long track; Shorttrack, Marathon, Inline skating, Kunstrijden = Figure skating)
- In every discipline box tick at the drop-down menu and select or the Dutch club (in case of option a) or 'ZZ License of another national federation' (in case of option b).
- Also fill in your number of transponder if available.
- The other items will be filled in by KNSB.

#### *3. Wedstrijdlicentie kopen/verlengen*

- Go to the last menu page 'Wedstrijdlicentie kopen/verlengen' = Buy race license
- Scroll down. In the second blue table you will see your name, day of birth and a green mark -if all settings are filled.
- Tick the box 'wedstrijdlicentie verlengen' = buy race license and
- tick the box 'ik ben akkoord met de algemene voorwaarden' = I agree with the General terms of conditions'.

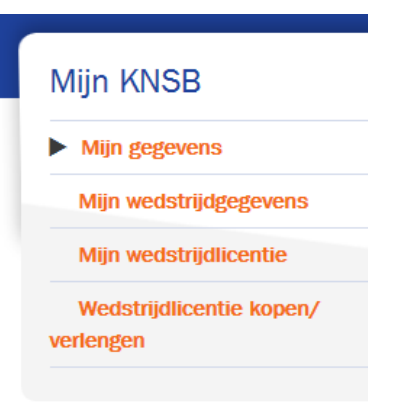

- Next the red button 'Bestellen' = Book appears at the right. Tick this button.
- The next page shows your order. Tick the button 'Betalen' = Buy
- You will enter the payment area. The payment options are: iDeal (only for Dutch accounts) and PayPal. If none of these options are available to you, you can contact the KNSB at [licentie@knsb.nl](mailto:licentie@knsb.nl) and ask for an invoice.

#### **Mijn wedstrijdlicentie**

After payment, you can go the page 'Mijn wedstrijdlicentie' = My race license. Here you find the end date of your license, 'Relatienummer' = your License number and a pdf.

After you have purchased the license you receive a confirmation email. Now you can sign up for several competitions for the next 365 days. Good luck and nice races !